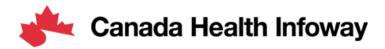

# Gazelle Platform Self-Testing User Guide

# Gazelle Platform Self-Testing User Guide

| General Guidance2             |
|-------------------------------|
| Introduction                  |
| Abbreviations / Glossary2     |
| Self-Testing Approach2        |
| Registration in Gazelle2      |
| Account Registration2         |
| Add User Information3         |
| Add Organization Information4 |
| Account Approval6             |
| Login to Gazelle6             |
| Switch to Test Session7       |
| Register Additional Users7    |
| System Registration9          |
| Add a System9                 |
| Add Profiles/Actors11         |
| Add Dependencies              |
| Complete Registration13       |
| Testing in Gazelle14          |
| Test Scenarios14              |
| Test Prerequisites16          |
| Test Execution16              |
| Test Verification             |
| Test Evidence                 |

## General Guidance

#### Introduction

The Gazelle Platform is a framework that facilitates testing Interoperability of IT systems within the healthcare industry.

Infoway is leveraging Gazelle to provide a conformance testing platform for the pan-Canadian Digital Health Interoperability specifications, such as pan-Canadian Patient Summary (PS-CA).

One important concept to consider when testing on the Gazelle platform is IHE profiles, which are standard specifications recommended to be used to solve a set of use cases, based on actors and transactions. The testing in Gazelle is based on IHE profiles, or on similar specifications that are closely following the IHE paradigm.

There are multiple tools and functionalities within the Gazelle platform. In this guide the focus is on the Gazelle Test Manager and the Gazelle Proxy, when using Gazelle Platform for Self-testing.

The instructions within this guide aim to offer a fundamental introduction to getting started and becoming acquainted with the available tools, as well as the general testing process. Users are encouraged to expand upon this knowledge and as they are getting more familiar with the environments and the testing process.

#### Abbreviations / Glossary

| IHE | Integrating the Healthcare Enterprise |
|-----|---------------------------------------|
| SUT | System under Test                     |

#### Self-Testing Approach

Self-testing is comprised of a series of no-peer tests, conducted independently by implementers against simulators on the Gazelle platform to validate their conformance to the specifications. Testing teams are responsible for determining the quantity and scope of tests they will conduct and verifying results. The main tools recommended for self-testing are the Gazelle Test Manager and the Gazelle Proxy.

Specification test scenarios can also be found in Gazelle. The scenarios in Gazelle may be focused on a single Actor and Transaction, or multiple Actors and corresponding transactions whereby actors and transactions can be grouped together in the same test scenario. For example, CA:FeX can be grouped together with the IUA profile, adding support for authorization. During the self-testing, participants are to focus on the actors and transactions that are applicable for their particular implementations.

The transactions executed during the test are sent through the Gazelle proxy that captures the transaction request and response for analysis.

### Registration in Gazelle

For support with the registration process, contact Infoway support at <u>interoperability@infoway-inforoute.ca</u>.

#### Account Registration

Navigate to the Gazelle website https://pancanadianio.ca/gazelle and click Create an Account

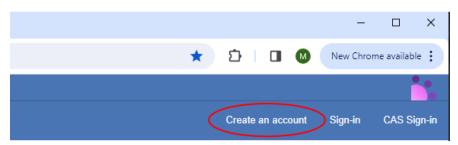

Here you can register yourself as a user, and also register your organization with Gazelle.

### Add User Information

Fill in all the user information that appear on the screen.

| First nam               | e this form in order to edit user information.<br>ne * |
|-------------------------|--------------------------------------------------------|
| Last nam                | e *                                                    |
| Email *                 |                                                        |
| Usernam                 | e (e.g., msmith) *                                     |
| value is re<br>Passwore |                                                        |
| Password                | d confirmation *                                       |
| Organiza                | tion Name 😮 *                                          |
| Please \$               | Select 🔻                                               |

#### Add Organization Information

When completing the organization information, there are two options, depending whether your organization already has been registered with Gazelle. To find out, click on the Organization Name dropdown and search for your organization.

a) If your organization name is already in the list of organizations registered with Gazelle, select your organization and then click Save.

| Please Select                  |     |
|--------------------------------|-----|
| [                              | Q   |
| Big Medical organization (BMC) |     |
| Braver inc. (Braver)           |     |
| Canada Health Infoway (INFOW)  | AY) |
| Demo Company (Demo)            |     |
| Demo Healthcare (DHO)          |     |
| Demo2 Healthcare (DHT)         |     |
| DETO (DET)                     |     |
| DETO (DET)                     |     |
| Enovacom (Enovacom)            |     |

b) If your organization is not registered with Gazelle, select New company - Create your company.

|   | Organization Name 😮 *                    |
|---|------------------------------------------|
|   | Please Select                            |
|   | ٩_                                       |
|   | Please Select                            |
| < | New company - Create your company (NULL) |
|   | Accenture CALGARY (ACC-CALGARY)          |
|   | Akinox (AKINOX)                          |
|   | Allscripts (Allscripts)                  |
|   | Amazon Web Services (AWS)                |
|   | Big Medical organization (BMC)           |
|   | Braver inc. (Braver)                     |
|   |                                          |

A new section will appear, allowing you to add your organization's information. Fill in all the organization information that appear on the screen and then click Save.

| New company - Cre | eate your company (NULL)                        |
|-------------------|-------------------------------------------------|
| Create a new in   | stitution                                       |
| Organization Nan  | ne *                                            |
|                   | word (eg. 'BMC' for Big Medical organization) * |
| Type of organizat |                                                 |
| organization URL  | *                                               |
|                   |                                                 |
|                   |                                                 |

#### Account Approval

Wait for the Gazelle administrators to approve your account creation (this process may take a few hours). In case there is a need to expedite the approval process, send an email to the support team for prioritization.

#### Login to Gazelle

Once your account registration is approved and your account is activated, navigate to the Gazelle website <u>https://pancanadianio.ca/gazelle</u> and click Sign-in to login to Gazelle.

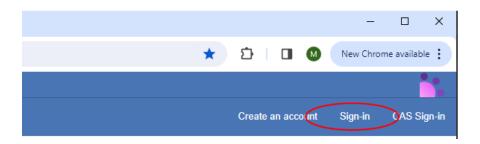

#### Switch to Test Session

Once logged in, ensure that you are operating in the "Gazelle - Self Testing PAN-Canadian 2024" session. If not, click "Switch" to select the appropriate session.

| Gazelle - PA   | N-Canac | lian Projectat | hon 2023 Close   | Switch         |                  |        |        |
|----------------|---------|----------------|------------------|----------------|------------------|--------|--------|
| Registration - | TF 🕶    | Tests List 🗸   | Configurations - | Connectathon - | Administration - | Search | Submit |

From the list of available sessions, choose the session Self Testing PAN-Canadian 2024.

| onune    | Demo -Canadian-Projectathon 2023      | 6 ✓ ₽                                 |
|----------|---------------------------------------|---------------------------------------|
| ONLINE   | Self Testing PAN-Canadian 2024        | 0 🗸 🖉                                 |
| <b>.</b> | Demo/Testing                          | 0 4 8                                 |
| ONLINE   | PAN-Canadian-Projectathon 2022 Closed | · · · · · · · · · · · · · · · · · · · |
| ONLINE   | PAN-Canadian Projectathon 2023 Closed | Q 🔴 🖋                                 |

Click the checkmark to be redirected to the Self Testing PAN-Canadian 2024 testing session

| Gazelle - Sel  | f Testing | PAN-Canad    | ian 2024 Swit    | ch             |                  |        |        |
|----------------|-----------|--------------|------------------|----------------|------------------|--------|--------|
| Registration - | TF 🗸      | Tests List 👻 | Configurations - | Connectathon - | Administration - | Search | Submit |

#### **Register Additional Users**

Once you registered an account with Gazelle, you can register additional users within your organization. In the top menu, click on Registration > Manage users

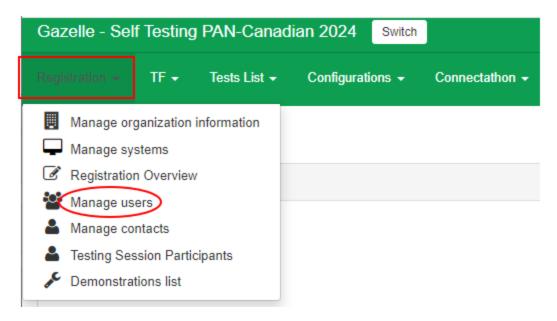

#### Then click on the on Add a user

| Organization Keyword | (1) Demo - Demo Company | <b>*</b>   | Username     | Show all | v |
|----------------------|-------------------------|------------|--------------|----------|---|
| Firstname            | Show all                | <b>• ×</b> | Lastname     | Show all |   |
| Is activated ?       | Show all                | <b>-</b>   | Is blocked ? | Show all | v |
| Role                 | Show all                | X          |              |          |   |

Add a user

Fill in all the fields in the form. Select one or more roles that will be associated with the user. Examples of roles:

- vendor\_admin\_role An administrator of a system or organization. This role includes the ability to add or delete users from the organization and manage the system under test.
- vendor\_role A basic vendor with limited administrative capabilities.

After you finished completing the form, click Save.

| egister User Information<br>ease use this form in order to | o edit user information. |                              |  |
|------------------------------------------------------------|--------------------------|------------------------------|--|
| Organization<br>Name *                                     | )emo Company             | ×                            |  |
| First name *                                               |                          | Email *                      |  |
| Last name *                                                |                          | Username (e.g.,<br>msmith) * |  |
| Blocked?                                                   |                          |                              |  |
| Account activated 🔽                                        | true                     |                              |  |
| Roles to attribute                                         |                          |                              |  |
| admin_r                                                    | ole 🗌 😮                  |                              |  |
| monitor_r                                                  | ble 🗌 😮                  |                              |  |
| project-manager_r                                          | ole 🗌 😮                  |                              |  |
| accounting_r                                               | ble 🗌 😮                  |                              |  |
| vendor_admin_r                                             | ble 🗌 😮                  |                              |  |
| vendor_r                                                   | ble 🗌 😮                  |                              |  |
| user_r                                                     | ole 🗌 😮                  |                              |  |
| tests_editor_r                                             | ble 🗌 😮                  |                              |  |
| vendor_late_registration_                                  | role 🗌 😮                 |                              |  |
| testing_session_admin_r                                    |                          |                              |  |
| * required fields                                          |                          |                              |  |
| Save Cancel                                                |                          |                              |  |

#### System Registration

To perform tests on the Gazelle platform, you must register your system in Gazelle and add Profiles/Actors to your system.

#### Add a System

To add your system to Gazelle, in the top menu, click on Registration > Manage systems

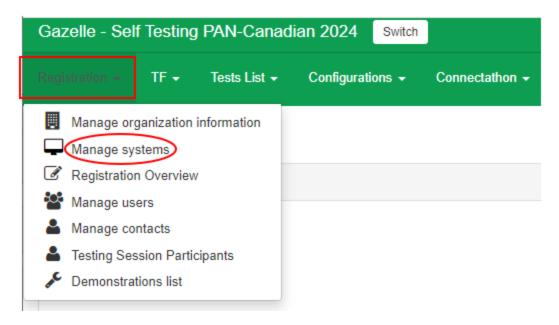

#### Then click on the on Add a system

| Add a system | Import systems | from an other testing session |
|--------------|----------------|-------------------------------|
| Version 🗢    | Creator ≑      | Action                        |

Fill in all fields in the screen, then click Save. For the field System Type, select the value OTHER. The Version field is not mandatory. The owner is populated by default by Gazelle; generally, it is the user who initiated the system creation.

# System creation

# Add a system

| Register a new system for your organization                       |
|-------------------------------------------------------------------|
| Please use this form in order to edit information of this system. |
| Organization Keyword                                              |
| Demo Company                                                      |
| System/Product name *                                             |
|                                                                   |
| System type *                                                     |
| Please Select                                                     |
| System keyword                                                    |
| Version                                                           |
|                                                                   |
| Owner *                                                           |
| Please Select                                                     |
| * required fields                                                 |
| Save                                                              |

#### Add Profiles/Actors

Once you registered your system, you should be able to see it in Gazelle. To find it, click on Registration > Manage systems. Click on the System Keyword for your system that you created, as in the example below.

### Systems management

| Registered systems search |                   |                       |   |               |
|---------------------------|-------------------|-----------------------|---|---------------|
| Organization Keyword      | All organizations |                       | Ŧ | <b>×</b>      |
| Registration status       | Please Select     |                       | Ŧ | <b>×</b>      |
| Organization Name         | System keyword 🌩  | System/Product name ≑ |   | ls a tool ? ≑ |
| DHO                       | OTHER_DHO_Self    | Demo_Self             |   | false         |

In the upcoming System Viewer screen, click on the tab Profiles/Actors then click on Edit, and then on the green button to add the profiles that you would like to test for your system.

### System edition

| OTHER_DHO_Self -                     | Demo_Self          | In progress       |                |               |                        |
|--------------------------------------|--------------------|-------------------|----------------|---------------|------------------------|
| System summary Profiles/Actor        | ors Self Testing P | AN-Canadian 2024  | Demonstrations | Admin section | Notes                  |
| This product implements all transact |                    |                   |                | о ,           |                        |
| Integration profile                  | Actor              | Integration Profi | le Option      |               | Requested testing type |
|                                      |                    |                   |                |               |                        |

| Search Criteria                  |             |                             |                  |                  |                                            |   | (        |
|----------------------------------|-------------|-----------------------------|------------------|------------------|--------------------------------------------|---|----------|
| Domain                           | CAN-IO - pa | n-Canadian Interoperability | • × 0            | Actor            | Show all                                   | Ŧ | ×        |
| Integration profile              | Show all    |                             | <b>* X</b>       | Int Prof. option | Show all                                   | ٣ | <b>x</b> |
| Integration profile 🔺            |             | Actor ≑                     | Integration Prof | ile Option ≑     | Add this IHE implementation to this system | _ |          |
| pan-Canadian FHIR Exchange (CA:  | eX)         | CA:FeX - Data Consumer      | None             |                  | Add this IHE implementation to this system |   |          |
| pan-Canadian FHIR Exchange (CA:F | eX)         | CA:FeX - Data Recipient     | None             |                  | Add this IHE implementation to this system |   |          |
| pan-Canadian FHIR Exchange (CA:F | eX)         | CA:FeX - Data Responder     | None             |                  | Add this IHE implementation to this system |   |          |
| pan-Canadian FHIR Exchange (CA:F | eX)         | CA:FeX - Data Source        | None             |                  | Add this IHE implementation to this system |   |          |

Click on this link to add IHE implementations (Actors / Integration Profiles / Integration Profile Options) to this system.

# Add Dependencies

If the Missing dependencies check Result button appears, it means that among the profiles you have already added, some are dependent on others that need to be implemented and added to your system. To add these dependencies, you can click on the orange button to add them from the suggested list.

System edition

| product implements all transaction | Self Testing PAN-Canadian 2024 Demo                  | nstrations Admin section Notes              | Options listed below.                    |                        |                                  |              |        |
|------------------------------------|------------------------------------------------------|---------------------------------------------|------------------------------------------|------------------------|----------------------------------|--------------|--------|
| Click on this link to add IH       | E implementations (Actors / Integration Profiles / I | ntegration Profile Options) to this system. |                                          | Generate IHE Integ     | ration Statement (PDF) 🕒         |              |        |
|                                    | Missing Dependencies Check Resu                      | n                                           |                                          | Remove all IHE impleme | ntations associated to Demo_Self |              |        |
| gration profile                    | Actor                                                |                                             | Integration Profile Option               | Requested testing type | Testing type reviewed            | Testing type | Action |
| CA:FeX - pan-Can                   | adian FHIR Exchange (CA:FeX) CA:FeX - Cons           | umer - CA:FeX - Data Consumer               | NONE - None                              | N/A                    |                                  | Thorough     | Remove |
|                                    |                                                      | IHE implementation                          | is listed above are automatically saved. |                        |                                  |              |        |
|                                    |                                                      |                                             | :                                        |                        |                                  |              |        |
|                                    |                                                      |                                             |                                          |                        |                                  |              |        |

Missing Dependencies Check Result

# List of possible missing Dependencies according to the Technical Framework (pick the one you need)

| Rule not matched                                                                                                    |
|----------------------------------------------------------------------------------------------------|
| Name: CA:FeX - Consumer/CA:FeX or CA:FeX - Source/CA:FeX requires<br>AUTH_CLIENT/IUA<br>Missing:<br>X AUTH_CLIENT/IU |
| Rule not matched                                                                                                    |
| Name: */CA:FeX/* requires TIME_CLIENT/CT Missing: X TIME_CLIENT/CT +                                                 |

#### **Complete Registration**

Return to the System Summary tab, then update the registration status in the Registration status field. Change the status from In progress to Completed.

| System summary Profiles/Actors Self Testing PAN-Canad | ian 2024 Demonstrations Admin section Notes        |
|-------------------------------------------------------|----------------------------------------------------|
| System information summary                            |                                                    |
| Organization Name                                     | DHO                                                |
| System/Product name *                                 | Demo_Self                                          |
| System type *                                         | OTHER                                              |
| System keyword                                        | OTHER_DHO_ Self                                    |
| Version                                               |                                                    |
| HL7 Conformance Statements 💡                          | + Add a document with HL7 conformance statements   |
| DICOM Conformance Statements 🔞                        | + Add a document with DICOM conformance statements |
| Link to IHE Integration Statement 🔞                   |                                                    |
| Integration Statement's date                          |                                                    |
| Owner *                                               | Phil Wilson (pwilson)                              |
| Registration status *                                 | In progress                                        |
| Testing session                                       | Please Select                                      |
| Update Cancel                                         | In progress                                        |
|                                                       | Dropped<br>Completed                               |
| Return to the list of systems                         |                                                    |

### OTHER\_DHO\_Self - Demo\_Self In progress

### Testing in Gazelle

#### **Test Scenarios**

To access the test scenarios that are available, navigate to the Gazelle Test Manager using the URL: <u>https://pancanadianio.ca/gazelle</u>

Once logged in, ensure that you are operating in the "Gazelle - Self Testing PAN-Canadian 2024" session. If not, click "Switch" to select the appropriate session.

| Gazelle - PAN-Canadian Projectathon 2023 Closed Switch |      |              |                  |                |                  |        |        |
|--------------------------------------------------------|------|--------------|------------------|----------------|------------------|--------|--------|
| Registration $\bullet$                                 | TF 🕶 | Tests List 👻 | Configurations - | Connectathon - | Administration - | Search | Submit |

Once you successfully accessed Self Testing PAN-Canadian 2024 session, In the top menu, click on Tests List.

| Gazelle - Self Testing PAN-Canadian 2024 Switch |                   |                             |                |                  |        |        |
|-------------------------------------------------|-------------------|-----------------------------|----------------|------------------|--------|--------|
| Registration <del>-</del>                       | TF - Tests List - | Configurations <del>-</del> | Connectathon - | Administration - | Search | Submit |

Gazelle will display the list of available tests.

In the search Criteria, select the options:

- Test Type: pre-connectathon
- Test Peer Type: No Peer
- Test Status: ready

| Demain              |                       |          |
|---------------------|-----------------------|----------|
| Domain              | Show all              | •        |
| Integration profile | Show all              | •        |
| Transaction         | Show all              | v        |
| Test Type           | (46) pre-connectathon | v        |
| Test Peer Type      | (46) No Peer          | Ŧ        |
| Test Last modifier  | Show all              | v        |
| Author              | Show all              | <b>v</b> |

| Actor            | Show all   | * | × |
|------------------|------------|---|---|
| Int Prof. option | Show all   |   | × |
|                  |            |   |   |
| Test Status      | (45) ready | v | × |
| Test Version     | Show all   | v | × |
| is Validated     | Show all   | v | × |

Use the filters provided to further narrow down the list of tests that are relevant to your implementation. Use the x next to each field to clear the filters.

| Keyword 🔺                        | Version ≑   | Status ≑ |       |   |
|----------------------------------|-------------|----------|-------|---|
| 00_Connectivity_Testing[CA]      | CAN-IO 2023 |          | ready | ~ |
| 00_GazelleTesting_CheatSheet[CA] | CAN-IO 2023 |          | ready | ~ |
| 00_IUA-Registration[CA]          | CAN-IO 2023 |          | ready | ~ |
| 01_PS-CA_Validation[CA]          | CAN-IO 2023 |          | ready | ~ |
| CA:Aud_Log_Creation[CA]          | CAN-IO 2023 |          | ready | ~ |
| CA:Aud_Log_Retrieval[CA]         | CAN-IO 2023 |          | ready | ~ |
| CA:FeX-1_DataRecipient[CA]       | CAN-IO 2023 |          | ready | ~ |
| CA:FeX-1_DataRecipient_IUA[CA]   | CAN-IO 2023 |          | ready | ~ |
| CA:FeX-1_DataSource[CA]          | CAN-IO 2023 |          | ready | ~ |
| CA:FeX-1_DataSource_IUA[CA]      | CAN-IO 2023 |          | ready | ~ |

#### **Test Prerequisites**

Typically, there are prerequisites required for execution of each test scenario, depending on the actors that are implemented by your SUT.

For instance, for server-side actors, the Gazelle administrator needs to open a channel in the proxy and add the server certificate to the proxy trust store. For IUA actors there are prerequisites that are aligned with the configurations required by OAuth2.

Note: The tests that have the names starting with the prefix 00, contain information and instructions that are useful before starting the testing process.

#### **Test Execution**

Select and click on a test that is applicable for the actors and transactions applicable of your particular implementation. Your SUT can be either on the client side or on the server side, and your tests will be performed against the corresponding simulator. For easy identification, the name of the No-Peer scenario includes the name of the Profile, Transaction and Actor that is played by your SUT.

Follow the instructions and steps described in the Test Scenario.

Generally, each test scenario has different sections, such as Prerequisites, Description, and more.

The test contains the most important details needed to perform the test. It includes a diagram describing the actors and transactions and steps to perform during the test. It also includes an evaluation section with instructions how to verify the test results.

At the bottom of the page there are information regarding the Test roles and the main steps that to be executed for the test.

Note: It is strongly recommended to read through the entire test scenario before executing a test and ensure that the prerequisites are completed.

#### **Test Verification**

The transactions executed during the test are sent through the Gazelle proxy that captures the transaction request and response for analysis.

To verify the test results, login to the Gazelle Proxy using the URL: <u>https://pancanadianio.ca/proxy</u>

In the top menu I click on Message list

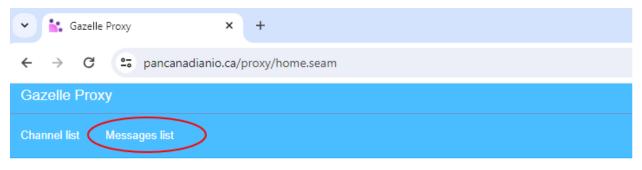

# Welcome to Gazelle Proxy

Welcome to Gazelle Proxy. This application is used to capture messages exchanged between two systems under test.

Proxy is accessible at 149.202.25.56

Search your message in the Message list. Typically, there are multiple messages exchanged for a transaction, where the proxy is displaying an index that indicates the order that the messages were exchanged, for example:

- index 1 is the request message, and
- index 2 is the response message

To narrow down the search, use the filters available on the page as needed

Click on Details to inspect the details for both the request and response message and verify that the request and response are correct and conforming to the pan-Canadian specifications.

# Message List

| Search Criteria   |                |          |         |   |   |       |                              |         |          |           |
|-------------------|----------------|----------|---------|---|---|-------|------------------------------|---------|----------|-----------|
| Message type HTTP |                |          |         |   |   |       |                              | ~       | )        |           |
| Secu              |                |          |         |   |   |       |                              | ×       |          |           |
|                   | Initiator's IP |          |         |   |   | ×     |                              |         |          |           |
| Re                | sponder's IP   |          |         |   |   | ×     |                              |         |          |           |
|                   | Proxy's port   | 0        |         | - | + | ×     |                              |         |          |           |
| Co                | onnection ID   | 15931    |         | - | + | ×     |                              |         |          |           |
| HTTP Message Type |                | -        |         |   |   |       | v                            | ×       |          |           |
|                   | Date from      | <b>#</b> |         |   |   |       | ×                            |         |          |           |
| Rapid da          | ate selection  |          |         |   |   |       |                              | Ŧ       | <b>×</b> |           |
| Connection Id 🗘   | Index 🗢        | Туре     | Details |   |   | Date  | •                            | Time (µ | s)       | From 🗢    |
| 15931             | 2              | ÷        | Details | ß |   | 3/21/ | 23 6:31:40 AM (EDT GMT-0400) | 721190  |          | 46.30.234 |
| 15931             | 1              | •        | Details |   |   | 3/21/ | 23 6:31:40 AM (EDT GMT-0400) | 364556  |          | 46.30.234 |

In the detailed page, click the + and – buttons to navigate through the messages within the transaction.

# HTTP Message

| Message details     |                                                            |                |
|---------------------|------------------------------------------------------------|----------------|
| Permanent link      | https://pancanadianio.ca/proxy/messages/http.seam?id=33435 |                |
| ID<br>Connection ID | 33435<br>15931 📥                                           | IP             |
| Index               |                                                            | Port           |
| Date Received       | 3/21/23 6:31:40 AM (EDT GMT-0400)                          | Message length |

Inspect the information of the exchanged messages, such as HTTP headers and body.

| Туре    | application/fhir+json                                                                                                    |
|---------|----------------------------------------------------------------------------------------------------|
| Headers | <pre>DefaultHttpRequest(chunked: false) POST /cafex/Bundle?_pretty=false&amp;_format=application%2Ffhir%2Bjson HTTP/1.1 Host: pancanadianio.ca:10001 Connection: keep-alive sec-ch-ua: "Google Chrome";v="111", "Not(A:Brand";v="8", "Chromium";v="111" accept: application/fhir+json Content-Type: application/fhir+json sec-ch-ua-mobile: ?0 User-Agent: Mozilla/5.0 (Macintosh; Intel Mac OS X 10_15_7) AppleWebKit/537.36 (KHTML, like Gese-ch-ua-platform: "macOS" Origin: https://ps-swagger.apibox.ca Sec-Fetch-Mode: cors Sec-Fetch-Mode: cors Sec-Fetch-Dest: empty Referer: https://ps-swagger.apibox.ca/ Accept-Encoding: gzip, deflate, br Accept-Language: cs,en;q=0.9,en-GB;q=0.8,de;q=0.7 Content-Length: 71678</pre> |
|         |                                                                                                    |

#### Metadata

Message content

🛓 Q 🖌

```
{
   "resourceType": "Bundle",
   "id": "Bundle-FulsomeClinicalScenario1",
   "meta": {
        "profile": [
            "http://fhir.infoway-inforoute.ca/io/psca/StructureDefinition/bundle-ca-ps"
        ]
   },
    "identifier": {
        "system": "http://fictional-identifier-system-uri.com",
        "value": "Bundle-Scenario1"
   },
   "type": "document",
   "timestamp": "2023-01-04T14:30:00+01:00",
   "entry": [
       {
            "fullUrl": "Composition/18fc14a1-303a-4c2e-9143-a8087cd3aeeb",
            "resource": {
                "resourceType": "Composition",
                "id": "18fc14a1-303a-4c2e-9143-a8087cd3aeeb",
                "meta": {
                   "profile": [
                        "http://fhir.infoway-inforoute.ca/io/psca/StructureDefinition/composition-ca-ps"
                   ]
                },
                "text": {
                   "status": "additional",
                   "div": "
<div xmlns=\"http://www.w3.org/1999/xhtml\">Primary Problem: Right shoulder, arm and knee pain, with diag
</div>"
```

If you wish to save the evidence of the test execution, capture the Permanent link URL in the top corner for both the request and response message. You can also save the evidence by downloading the messages using the Download button.

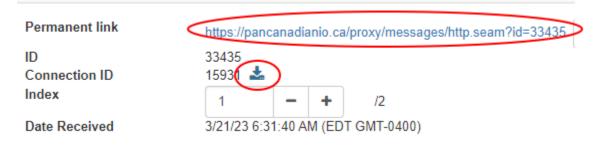

#### Test Evidence

The activities described in this section are not mandatory to be executed for self-testing.

In the top menu, navigate to Connectathon > Pre-Connectathon > Pre-Connectathon Testing

| Registration + | TF 👻 | Tests List 🗸 | Configurations - |                | Admin | istration 👻 | Search             | Submit |  |
|----------------|------|--------------|------------------|----------------|-------|-------------|--------------------|--------|--|
| Gazelle        |      |              |                  | Find systems   |       |             |                    |        |  |
| Gazelle        |      |              |                  | 📌 Pre-Connecta | athon | E Pre-Co    | nnectathon Testing |        |  |
| Welcome 🖋      | •    |              |                  | Connectatho    | n ⊧   | 🖋 Pre-Co    | nnectathon Results |        |  |

Click on your system that you registered for the Projectathon

#### Click on the Number of tests to do

| System keyword   | System/Product name (Version) | Number of tests to do |
|------------------|-------------------------------|-----------------------|
| OTHER_DHO_Demo3  | Demo3                         | 19                    |
| TOOL_INFOWAY_PAT | INFOWAY_PAT                   | 50                    |

This opens a page where you can see all the actors in all your test scenarios

Notice that the same test might be shown multiple times, in case the same test is executed by different actors. To open the test scenario, click on the Globe icon.

| Test                               | Integration Profile | Actor             |
|------------------------------------|---------------------|-------------------|
| 00_IUA-Registration[CA] 🔇 🕜        | IUA                 | AUTH_CLIENT       |
| 01_PS-CA_Validation[CA] 🥝 😮        | CA:FeX              | CA:FeX - Source   |
| CA:Aud_Log_Creation[CA] 🔇 🚱        | CA:AUD              | ARR               |
| CA:Aud_Log_Retrieval[CA] 🔇 💡       | CA:AUD              | ARR               |
| CA:FeX-1_DataSource[CA             | CA:FeX              | CA:FeX - Source   |
| CA:FeX-1_DataSource_IUA[CA] 🔇 🚱    | CA:FeX              | CA:FeX - Source   |
| CA:FeX-2A_DataConsumer[CA] 😵 📀     | CA:FeX              | CA:FeX - Consumer |
| CA:FeX-2A_DataConsumer_IUA[CA] 🔇 🔞 | CA:FeX              | CA:FeX - Consumer |

Look for the test scenario that you executed earlier and select the test for the actor participant in your SUT. Click on the Return log file.

| Test                            | Integration Profile | Actor           | Int Prof. option | Option | Status | Action          |
|---------------------------------|---------------------|-----------------|------------------|--------|--------|-----------------|
| 00_IUA-Registration[CA] 🔇 🕢     | IUA                 | AUTH_CLIENT     | NONE             | R      |        | Return log file |
| 01_PS-CA_Validation[CA] 🔇 🕝     | CA:FeX              | CA:FeX - Source | NONE             | R      |        | Return log file |
| CA:Aud_Log_Creation[CA] 🔇 🚱     | CA:AUD              | ARR             | NONE             | R      |        | Return log file |
| CA:Aud_Log_Retrieval[CA] 🔇 🔞    | CA:AUD              | ARR             | NONE             | R      |        | Return log file |
| CA:FeX-1_DataSource[CA] 🔇 🕜     | CA:FeX              | CA:FeX - Source | NONE             | R      | <      | Return log file |
| CA:FeX-1_DataSource_IUA[CA] 🔮 😰 | CA:FeX              | CA:FeX - Source | NONE             | R      |        | Return log file |

This will take you to the page where you can upload your evidence. In the Comments section, copy and paste the permanent link that you captured earlier in the Gazelle proxy. Alternatively, use the Upload button to upload any files that contain evidence for the test results.

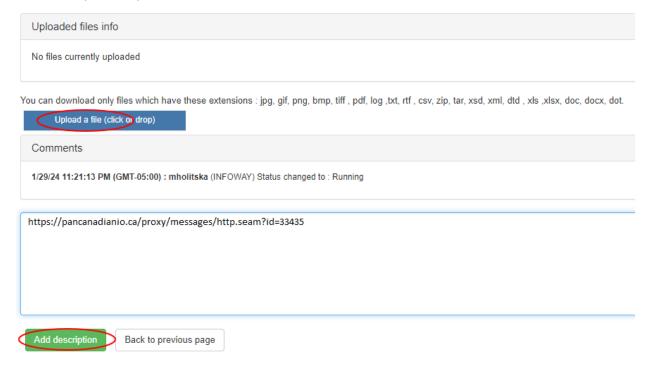

After verification is complete, test results are correct, and evidence is provided, you can change the status to "Verified by Vendor".